## **การส่งบทความ การประชุมวิชาการประจําปงานระพ ี เสวนาและจ ี ิตตปญญาศ ั ึกษา**

**(Holistic Learning for Thriving to be wholesome)** 

**---------------------------------------------------------------------------------** 

#### <u>ช่องทางการเข้าสู่ระบบจัดการบทความออนไลน์</u>

http://www.ce.mahidol.ac.th/conference/2018/article/login.php

\*ทั้งนี้ผู้ส่งบทความจะต้องลงทะเบียนผู้ส่งบทความก่อนที่หน้าแรกของระบบ โดยมีวิธีการดังต่อไปนี้

# **ขั้นตอนการลงทะเบียนสมัครเขาใช ้ ้งานระบบจัดการบทความ**

1. เข้าสู่หน้า Website > http://www.ce.mahidol.ac.th/conference/2018/article/login.php จะ

### ปรากฏหน้าจอดังภาพ

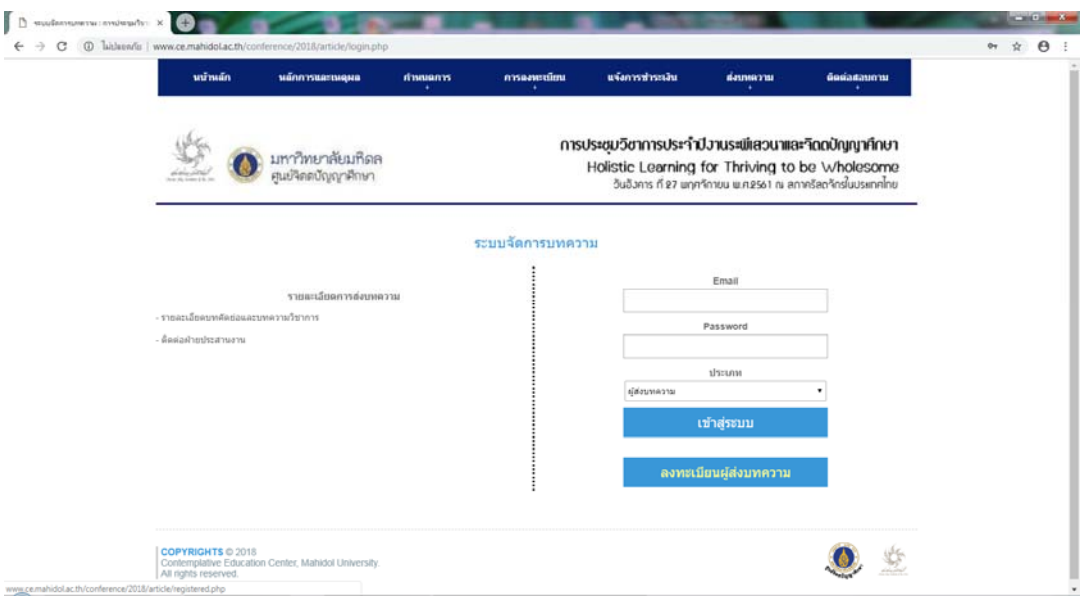

2. เริ่มขั้นตอนการลงทะเบียนผู้ส่งบทความ โดยคลิกที่ปุ่ม "ลงทะเบียนผู้ส่งบทความ"

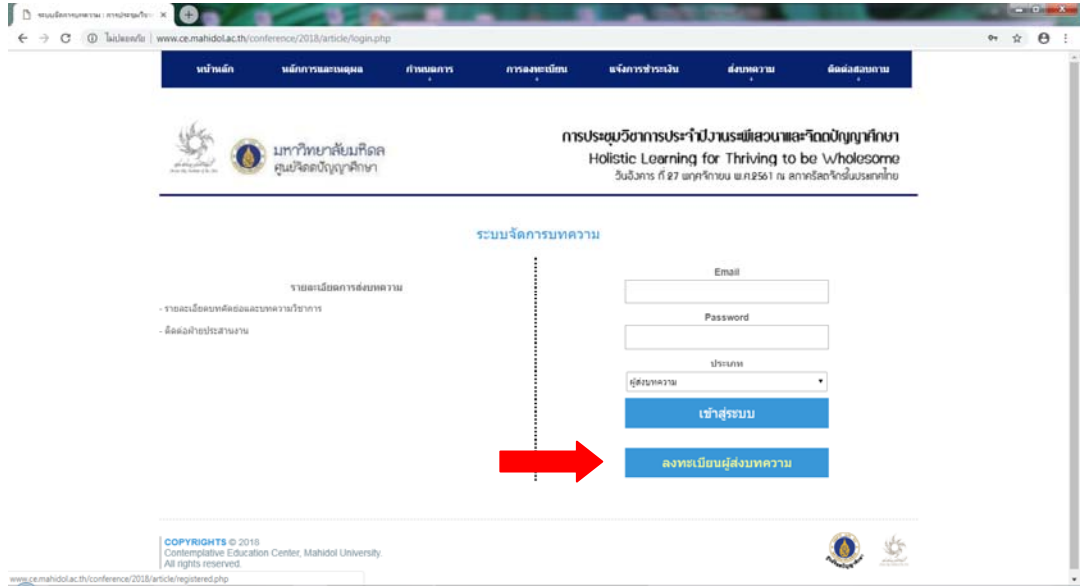

3. ระบบจะนําเข้าสู่หน้าจอลงทะเบียนดังภาพ ขอให้ผู้ส่งบทความกรอกข้อมูลต่างๆ ในส่วนนี้ให้ครบถ้วน เมื่อ เสร็จสิ้นแล้วขอให้คลิกเลือก  $\overline{\mathbf{\mathsf{Y}}}$  หน้าข้อความ "ข้าพเจ้าได้ตรวจสอบและยืนยันความถูกต้องของข้อมูลในการ ลงทะเบียนเรียบร้อยแล้ว" จากนั้นคลิกที่ "ส่งแบบตอบรับ" จากนั้นระบบจะขึ้นกล่องข้อความว่าได้ ลงทะเบียนเรียบร้อยแล้ว จะมีการยืนยันกลับไปยัน E-mail ที่ท่านได้กรอกข้อมูลไว้

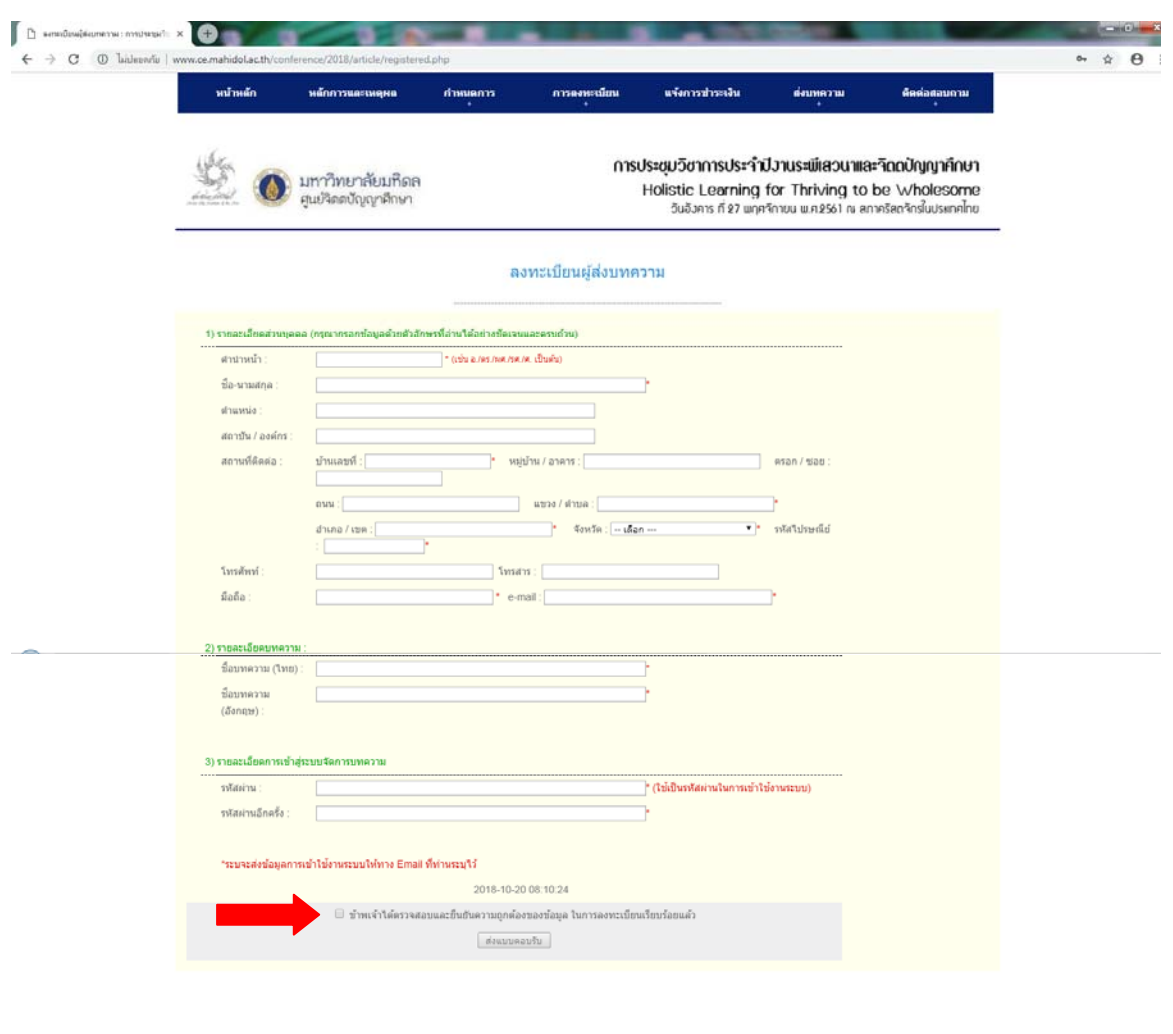

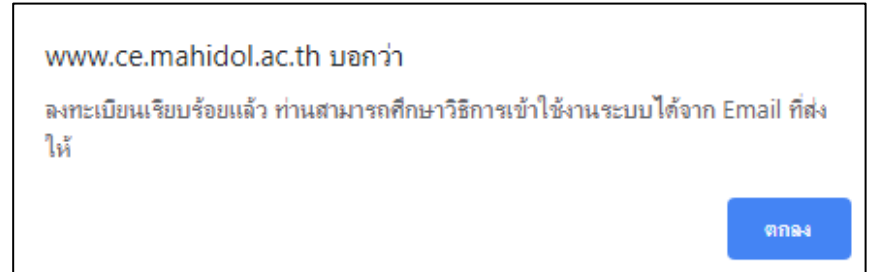

4.ระบบโดย Web Master จะส่งข้อมูลยืนยันกลับไปที่ E-mail ที่ท่านได้ระบุไว้ตอนลงทะเบียนผู้ส่งบทความ

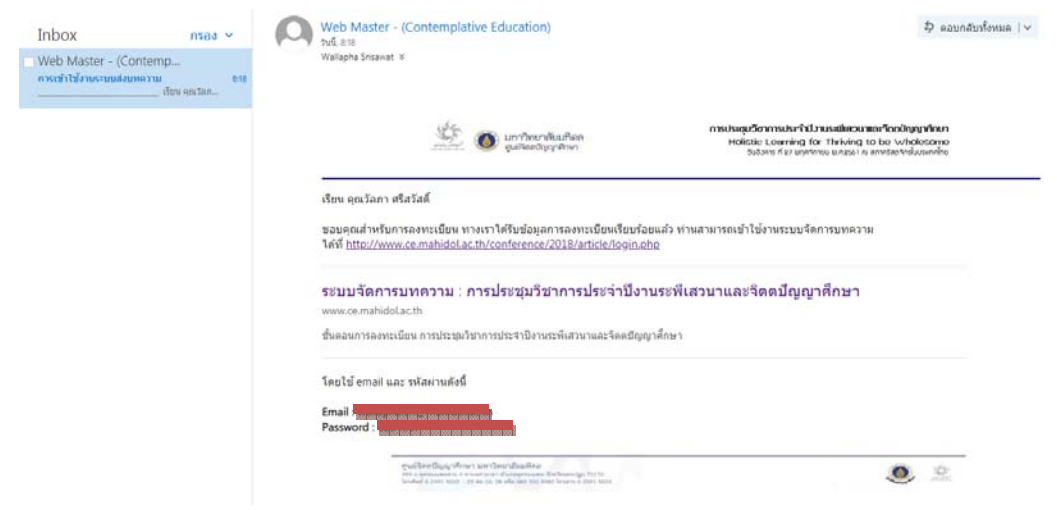

### **ขั้นตอนการสงบทความ ่**

1. Log – in เข้าระบบที่หน้าแรกของระบบจัดการบทความ กรอกอีกเมล์และรหัสผ่านที่แจ้งไว้กับระบบพร้อม เลือกประเภท "ผู้ส่งบทความ"ดังภาพตัวอย่าง จากนั้นคลิกปุ่มเข้าสู่ระบบ

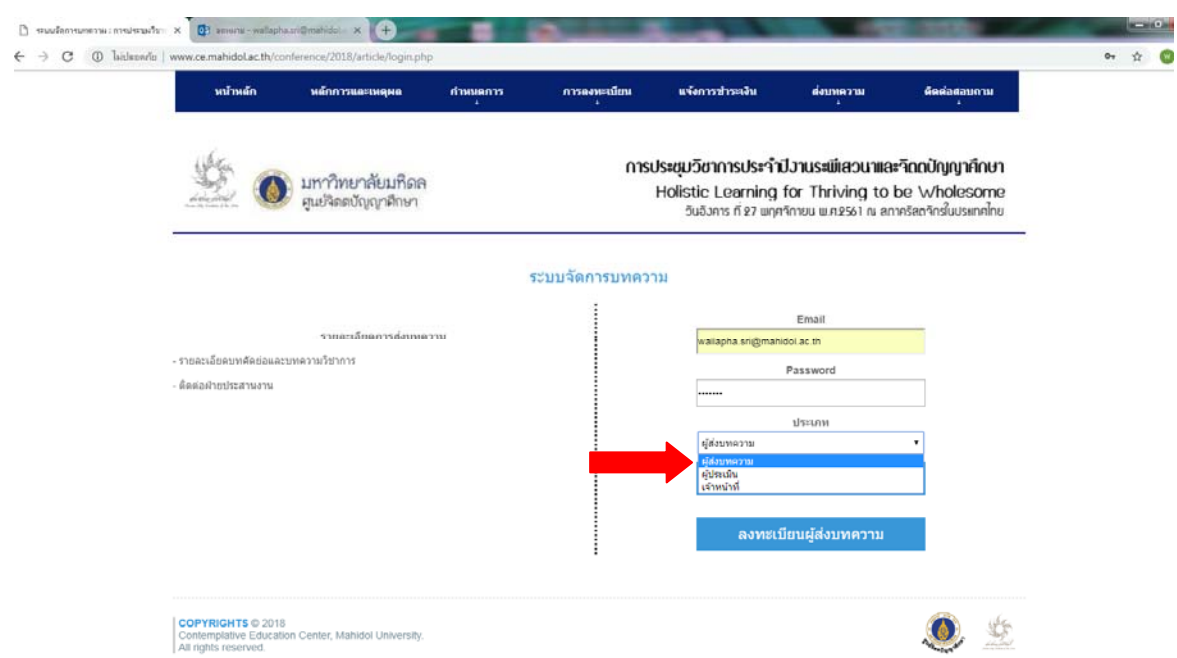

2. ระบบจะเข้าสู่หน้าจอสำหรับใช้ส่งบทความ โดยวิธีการส่งบทความ ท่านจะต้องเลือกไฟล์จากแหล่งเก็บ ข้อมูลของท่านและแนบไฟล์เข้าไปในระบบ (ไฟล์ Microsoft Office Word นามสกุล .doc) หลังจาก Upload ไฟล์เข้าสู่ระบบเรียบร้อยแลว้ ให้คลิกปมุ่ "**อัพโหลดบทความ**"

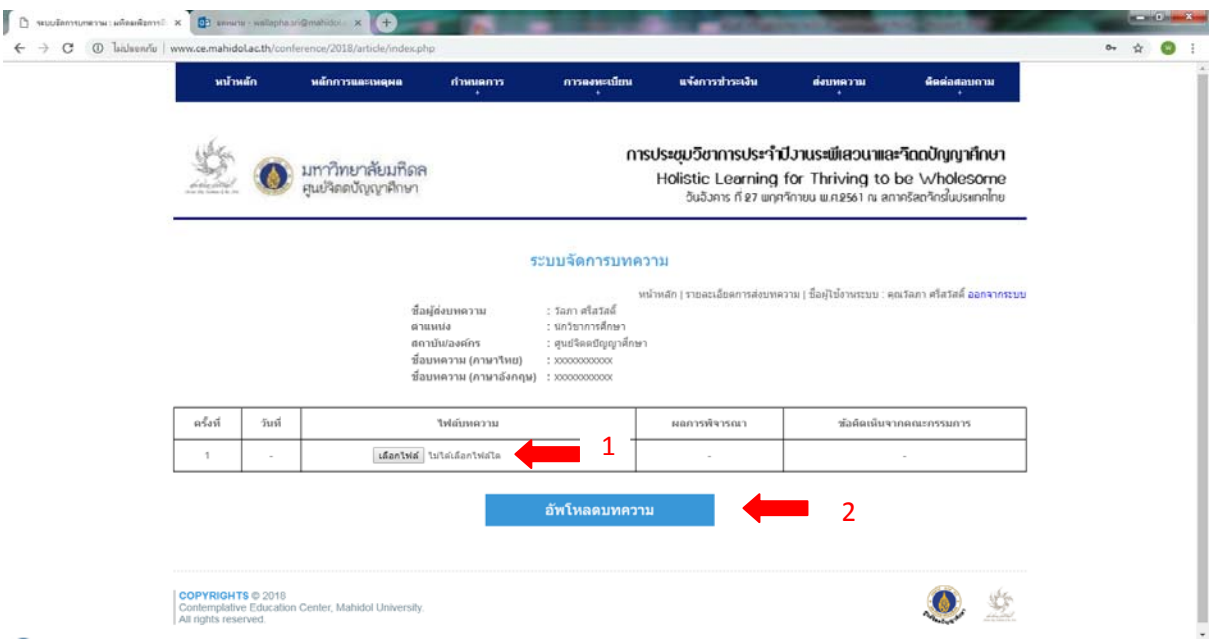

์ ทั้งนี้หากท่าน Upload ไฟล์ได้สำเร็จจะขึ้นหน้าต่างระบุว่า ท่านอัพโหลดไฟล์ได้สำเร็จ

3. จากนั้นระบบจะนำท่านเข้าสู่หน้าจอซึ่งจะแสดงสถานะการส่งบทความ จากนั้น คลิกเลือก "ออกจ<mark>าก</mark> ระบบ" เป็นอันเสร็จสิ้นการส่งบทความเข้าสู่ระบบ ทั้งนี้หน้าจอดังกล่าวท่านสามารถติดตามผลการพิจารณา และดาวน์โหลดไฟล์ข้อคิดเห็นจากคณะกรรมการได้ โดยเมื่อมีความคืบหน้าของการดำเนินการจะมี E-mail จาก Web Master เพื่อแจ้งเตือนท่าน

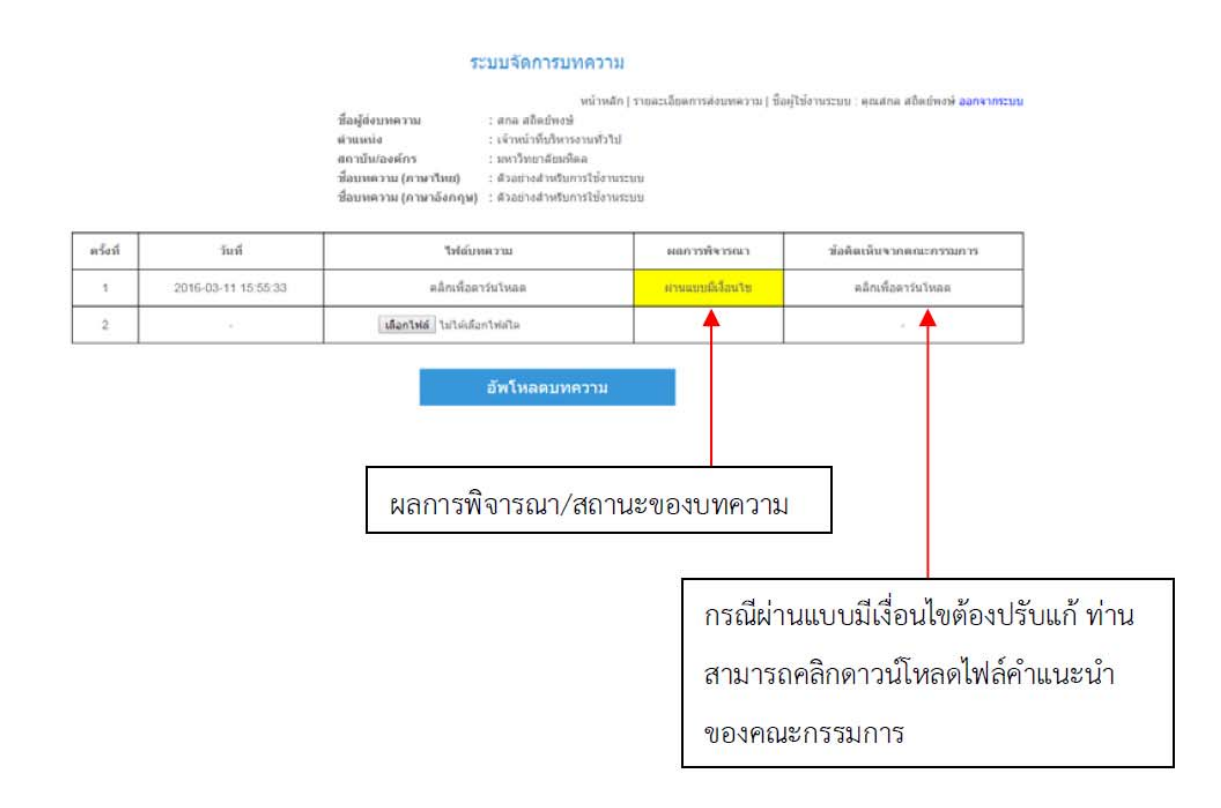

#### **หมายเหต** : **ุ**

- 1. กรณีท่านมีข้อคิดเห็นเพิ่มเติมเกี่ยวกับคำแนะนำของคณะกรรมการหรือประสงค์ชี้แจงรายละเอียดการแก้ไข ท่านสามารถแนบไฟล์มาพร้อมกับบทความได้ในไฟล์เดียว
- 2. กรณีบทความของท่านได้รับการตีพิมพ์แต่มีเงื่อนไขต้องปรับแก้ตามมติหรือคำแนะนำของคณะกรรมการ ภายหลังจากที่ท่านดำเนินการแก้ไขแล้ว ในไฟล์บทความฉบับที่เป็นไฟล์ที่ปรับแก้ ขอให้ท่านไฮไลท์ช่วงหรือ ข้อความหรือจุดที่ท่านได้ปรับแก้ <mark>ด้วยการไฮไลท์สีเหลือง</mark> และ Upload เข้าระบบตามปกติ
- 3. กรณีบทความของท่านไม่มีรายละเอียดที่ต้องปรับแก้เพิ่มเติม ฝ่ายดำเนินงานจะแจ้งให้ท่านทราบผ่านทาง E-mail ที่ได้ระบุไว้ในระบบ ถึงการจัดเตรียมข้อมูลเพื่อตีพิมพ์ต่อไป